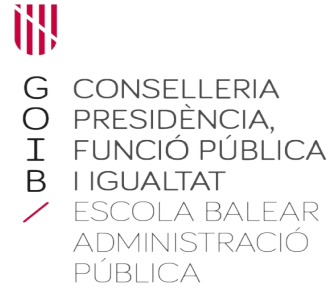

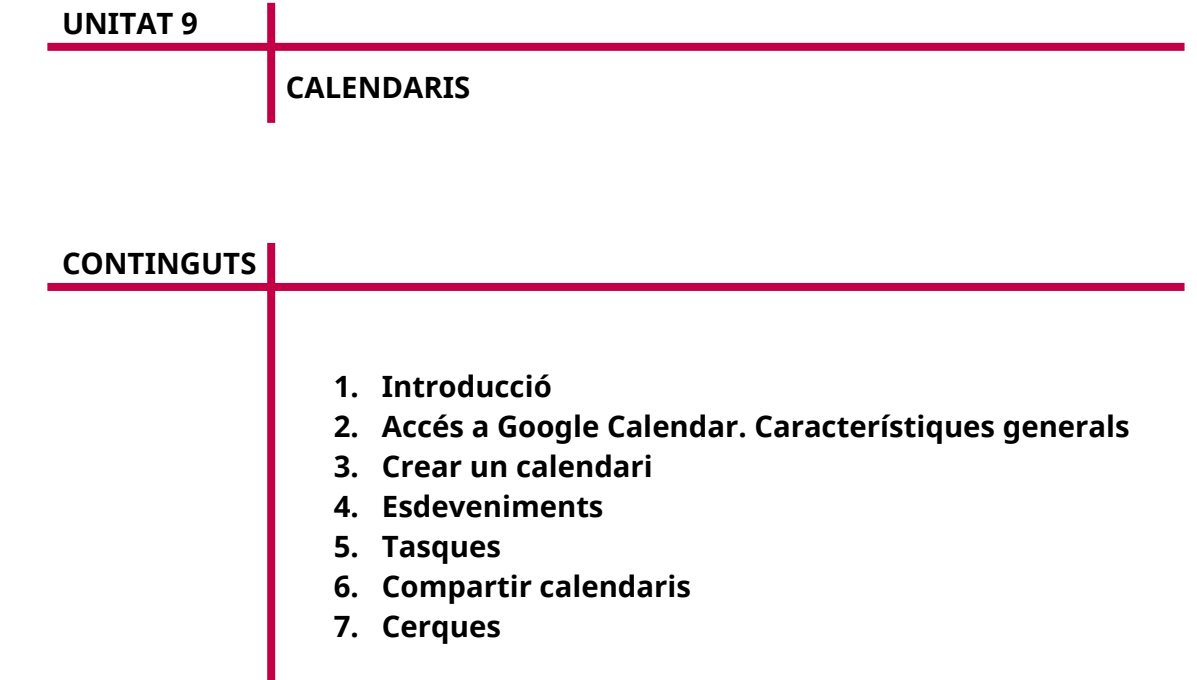

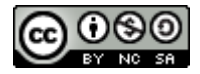

Autoria: Sebastià A. Verger i Víctor Blanch Data d'elaboració: 2017 Data d'actualització: 2021

Aquesta obra es difon mitjançant la llicència Creative Commons Reconocimiento-NoComercial-CompartirIgual 4.0 Internacional.

## **1. Introducció**

En aquesta unitat aprendrem a fer servir els calendaris de Google per poder crear i compartir esdeveniments. Mitjançant aquesta eina, tendrem una agenda virtual al núvol que ens ajudarà a tenir registrats els esdeveniments del nostre entorn laboral, com ara reunions, dies festius, etc. També podrem crear recordatoris, que ens avisaran de les tasques que tenim pendents.

A més, podem fer servir els calendaris per a la nostra vida personal, desant-hi esdeveniments, aniversaris...

#### **2. Accés a Google Calendar. Característiques generals**

Per entrar als calendaris de Google, hem d'accedir a l'adreça *https://calendar.google.com*. Un cop carregada la pàgina, veurem una finestra com la següent.

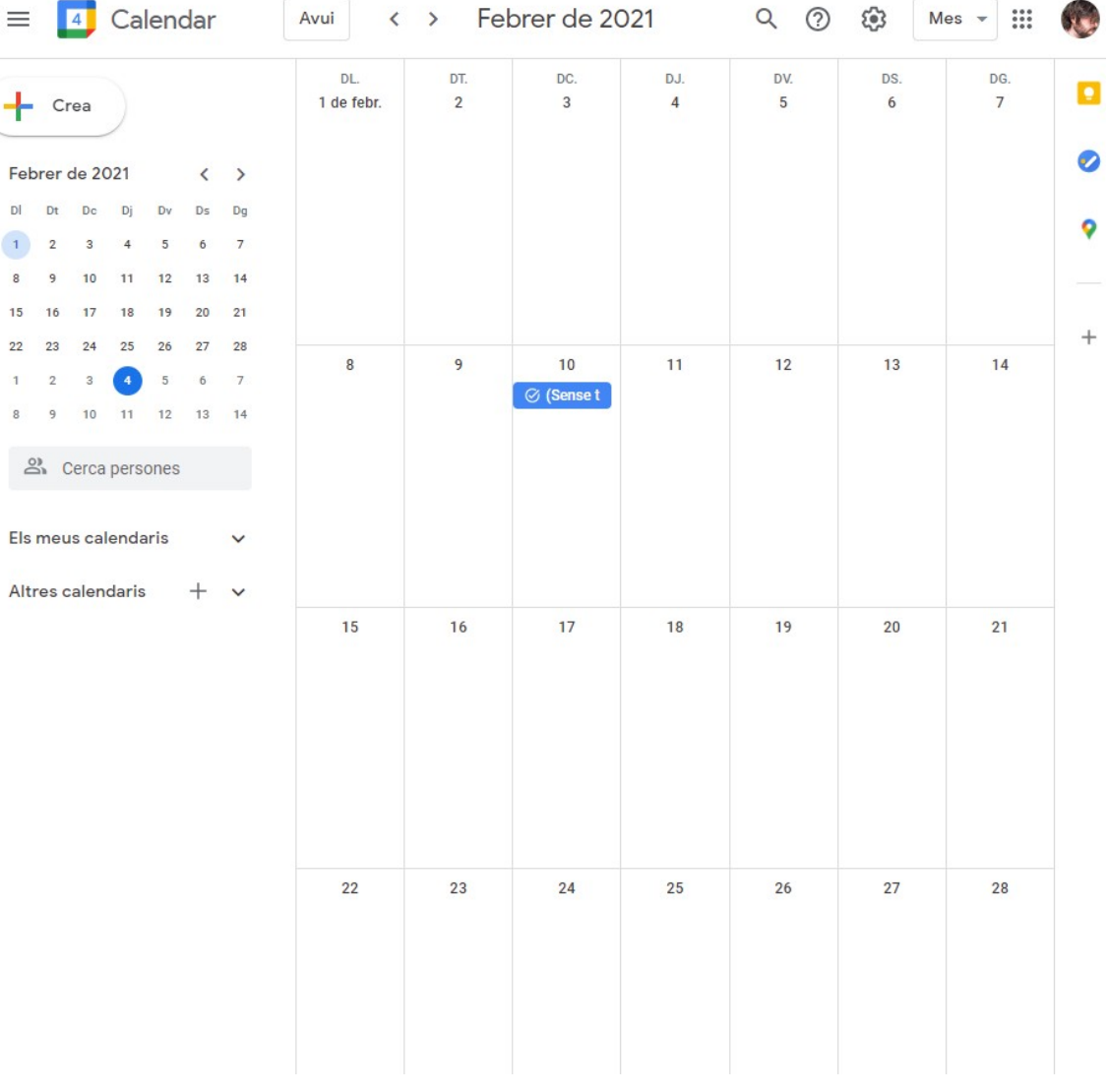

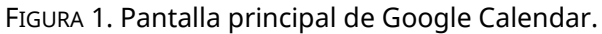

Per defecte, tenim un calendari creat en què podem afegir els nostres esdeveniments. El calendari es mostra amb la configuració setmanal, és a dir, una columna per cada dia de la setmana. Podem canviar la visualització del calendari fent servir els controls de la part superior dreta de la finestra, de manera que podrem veure el calendari per dies, setmanes, mesos, grups de quatre dies o en format d'agenda.

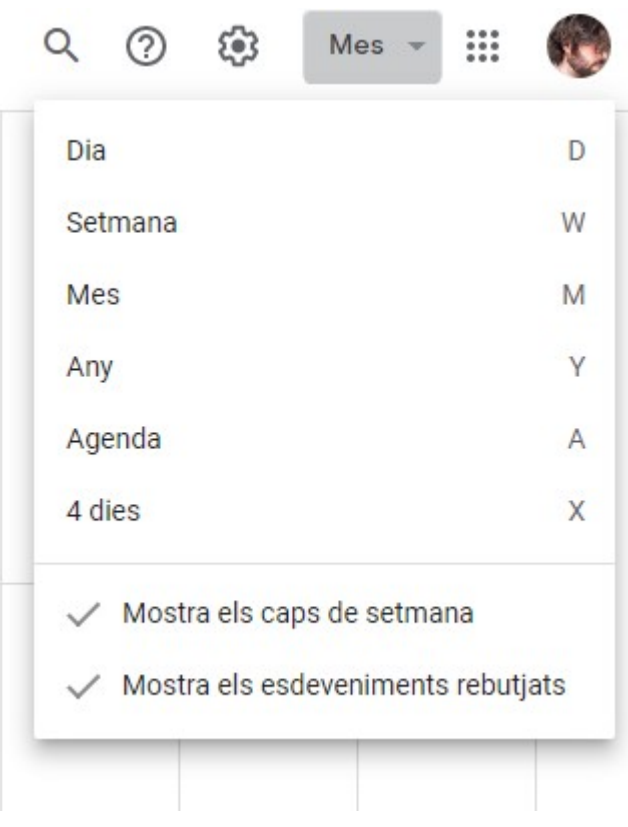

FIGURA 2. Vistes del calendari.

| $\overline{\phantom{a}}$ Crea                                                                                                    | DL.<br>1 de febr. | DT.<br>$\overline{c}$ | DC.<br>3                 | DJ.<br>$\overline{4}$ | DV.<br>5 | DS.<br>6 | DG.<br>$\overline{7}$ | Q                   |
|----------------------------------------------------------------------------------------------------|-------------------|-----------------------|--------------------------|-----------------------|----------|----------|-----------------------|---------------------|
| Febrer de 2021<br>$\overline{\textbf{C}}$<br>$\,$<br>Dj<br>Dv<br>Ds<br>$_{\text{Dg}}$<br>D<br>Dt<br>Dc<br>$\overline{2}$<br>3<br>$\overline{4}$<br>5<br>6<br>$\overline{7}$<br>$\,$ 8<br>9<br>12<br>10<br>11<br>13<br>14<br>21<br>15<br>16<br>17<br>18<br>19<br>20                           |                   |                       |                          |                       |          |          |                       | ⊘<br>9<br>$\! + \!$ |
| 22<br>23<br>24<br>25<br>26<br>27<br>28<br>5<br>$\,2$<br>$\overline{\mathbf{3}}$<br>$\overline{4}$<br>6<br>$\overline{7}$<br>$\mathbf{1}$<br>$_{\rm 8}$<br>9<br>10<br>11<br>12<br>13<br>14<br>2 Cerca persones<br>Els meus calendaris<br>$\check{~}$<br>Altres calendaris<br>÷<br>$\check{~}$ | $\bf 8$           | 9                     | 10<br>$\oslash$ (Sense t | 11                    | 12       | 13       | 14                    |                     |
|                                                                                                    | 15                | 16                    | 17                       | 18                    | 19       | 20       | 21                    |                     |
|                                                                                                    | 22                | 23                    | 24                       | 25                    | 26       | 27       | 28                    |                     |

FIGURA 3. Format mensual.

# **3. Crear un calendari**

A més del calendari que Google ens crea per defecte, en podem crear un de nou en qualsevol moment.

Per fer-ho, primer hem de veure com s'organitzen els calendaris. A la columna esquerra de Google Calendar hi ha dues pestanyes amb els nostres calendaris actuals organitzats.

- Els meus calendaris: Conté els calendaris que ens pertanyen i que podem modificar lliurement.
- Altres calendaris: Conté calendaris externs (per exemple, festius que ens proporciona Google) o calendaris als quals ens han convidat.

Per desplegar les pestanyes, hem de fer clic a la icona en forma de fletxa situada a l'esquerra de cadascun dels dos grups.

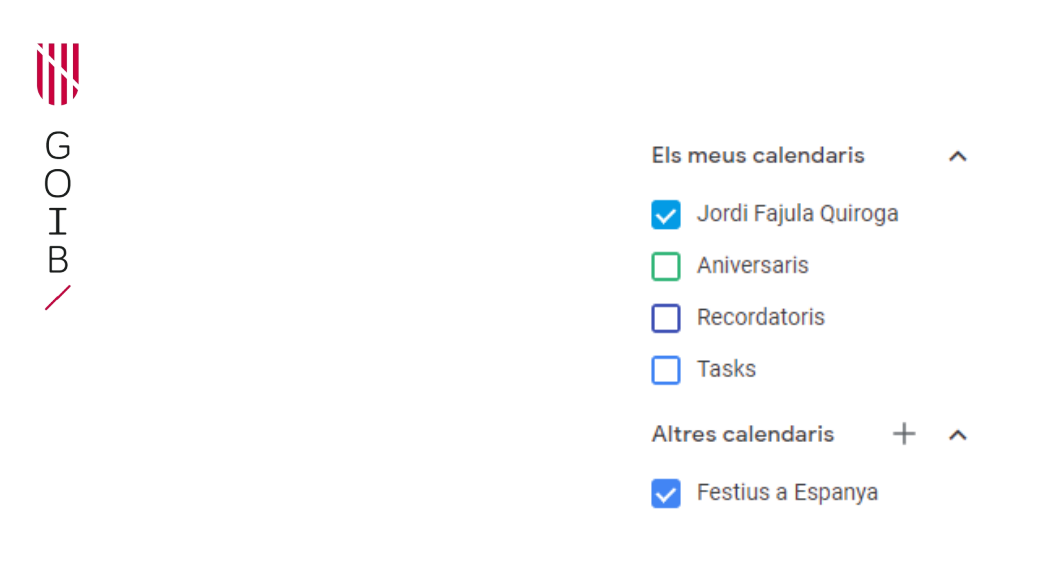

FIGURA 4. Calendaris desplegats.

Per crear un nou calendari, hem d'accedir a «Altres calendaris» i clicar damunt el símbol «+» . A continuació, hem de fer clic a «Crea un calendari nou».

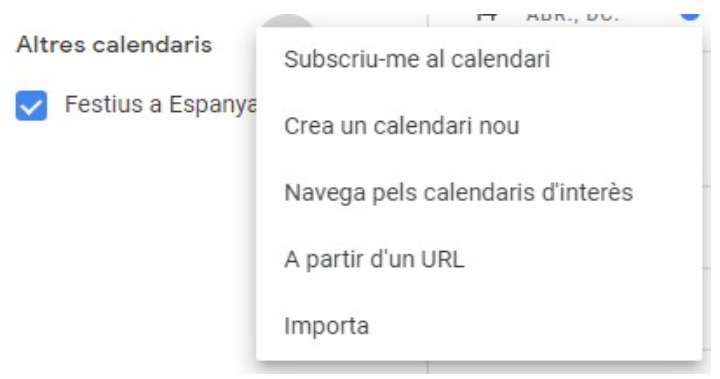

FIGURA 5. Creació d'un nou calendari.

Després de fer clic a aquesta opció, es desplegarà la finestra de creació d'un nou calendari, al qual podem assignar un nom i una descripció.

#### ← Configuració

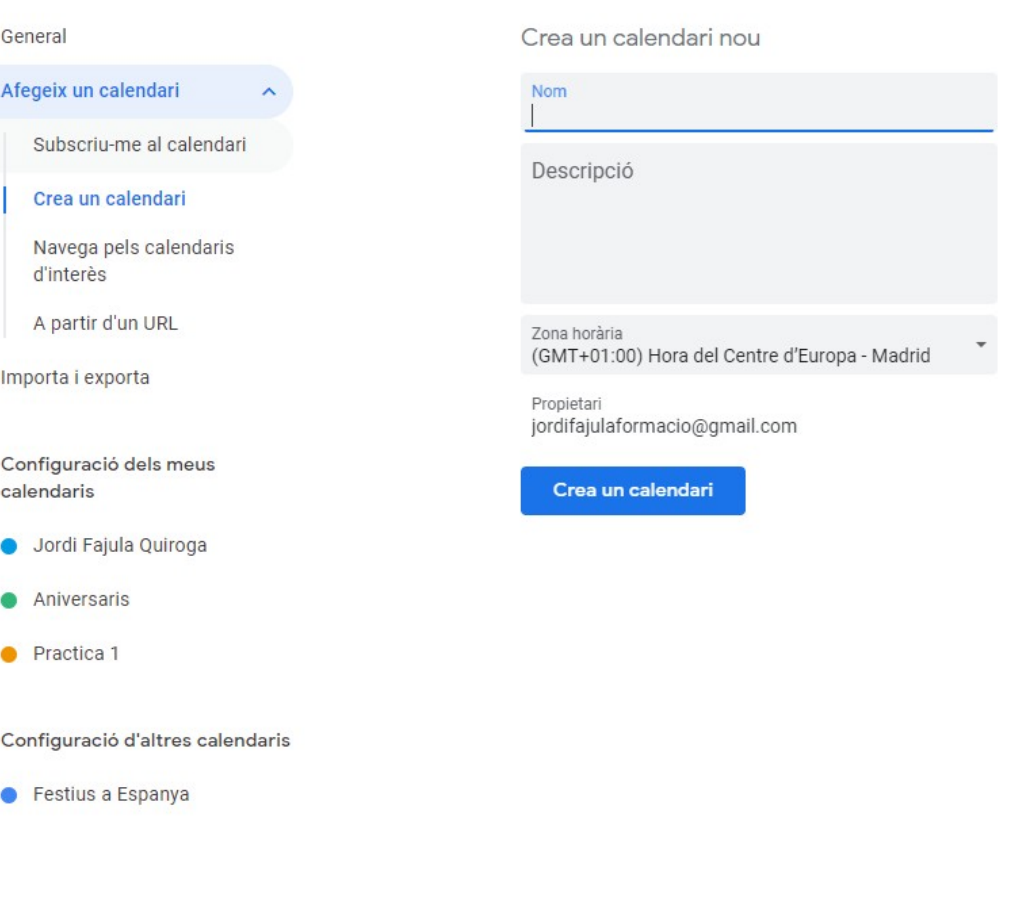

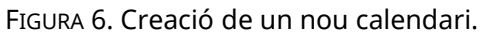

Les dades demanades en aquesta finestra són:

- Nom del calendari: Camp de text en què hem d'introduir el nom del nou calendari.
- Descripció: Opcionalment, podem descriure el calendari.

Una vegada posat el nom i la descripció pitjam el botó «Crea un calendari».

El nou calendari apareixerà sota la pestanya «Els meus calendaris».

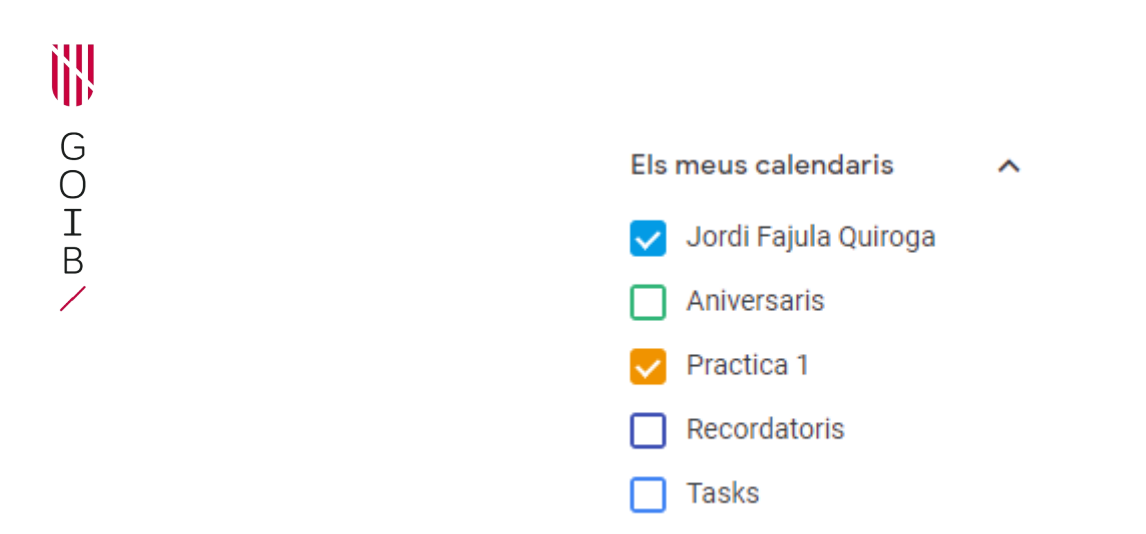

FIGURA 7. Nou calendari «Practica 1» mostrat dins «Els meus calendaris».

Fent clic a un calendari de la llista, el podem mostrar o amagar de la finestra principal, de manera que es mostrin o s'ocultin tots els esdeveniments associats. Podem distingir els calendaris actius dels inactius perquè els inactius no mostren el color del calendari dins el requadre situat a l'esquerra.

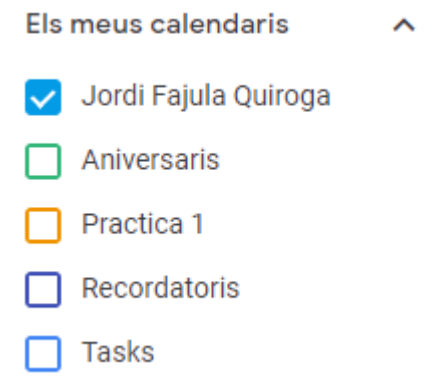

FIGURA 8. Calendaris visibles i ocults.

També hi podem afegir calendaris altres calendaris si pitjam el símbol «+» situat a la dreta de l'apartat «Altres calendaris» i elegim l'opció «Navega pels calendaris d'interès».

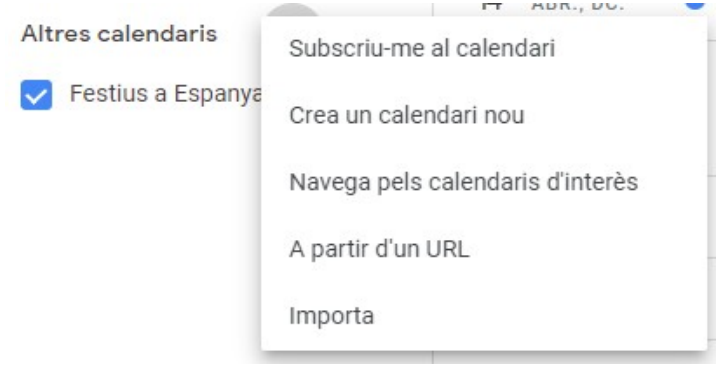

FIGURA 9. Afegir altres calendaris.

## **4. Esdeveniments**

Podem crear esdeveniments per a un calendari simplement fent clic al dia o l'hora (depenent de la vista en la qual ens trobem) en la finestra principal de Calendar. En fer això, s'obre una finestra emergent que demana els detalls de l'esdeveniment.

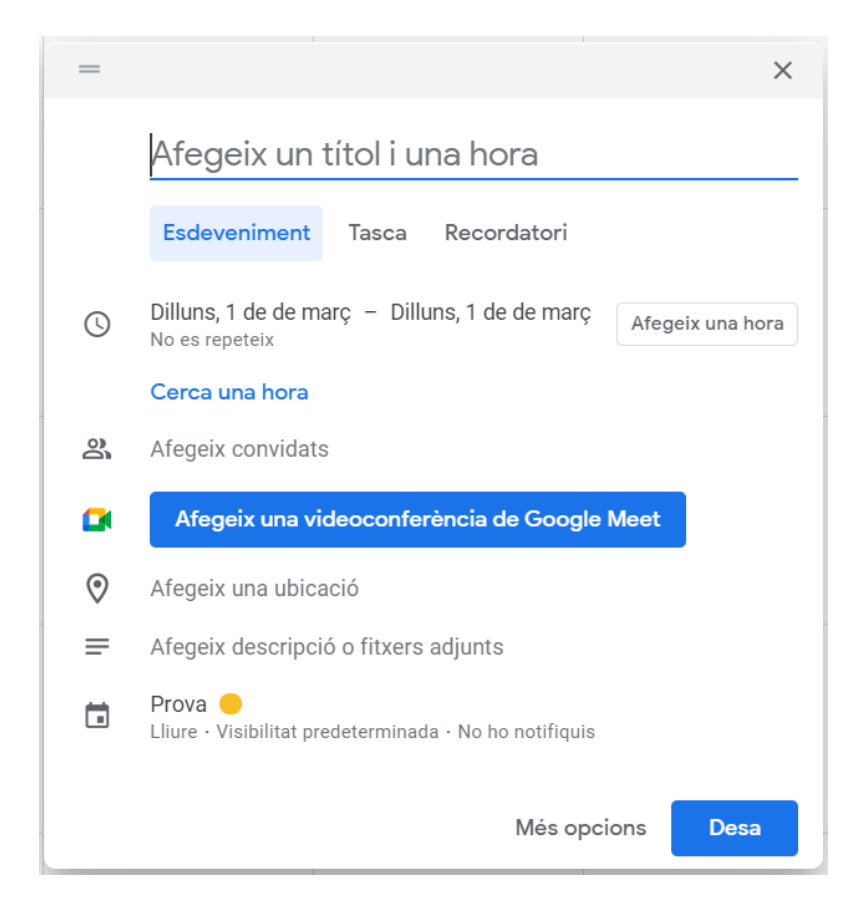

FIGURA 10. Nou esdeveniment de Calendar.

El primer camp que es mostra és el nom de l'esdeveniment. Hem d'accedir a aquest camp per escriure'n la descripció.

A continuació, en l'apartat on apareix el dia i l'hora, s'indica quan es produeix l'esdeveniment, que serà el dia que hàgim seleccionat en la finestra principal del calendari.

Apareixen altres apartats que no es descriuen detalladament en aquest apartat, com són: convidats, afegir una videoconferència, afegir una ubicació i afegir una descripció o fitxers adjunts.

Finalment, a la part inferior del diàleg, se'ns mostra el calendari al qual pertany l'esdeveniment, en cas que disposem de més d'un calendari personal.

Quan hàgim omplert totes les dades de l'esdeveniment, hem de pitjar el botó «Desa». Calendar ens avisa mitjançant un missatge a la pantalla que l'esdeveniment s'ha creat correctament.

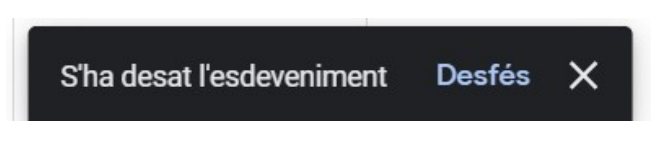

FIGURA 11. Missatge de confirmació de l'esdeveniment.

Podem comprovar com dins el nostre calendari s'ha creat l'esdeveniment en el dia seleccionat (en aquest cas, en la vista mensual del calendari).

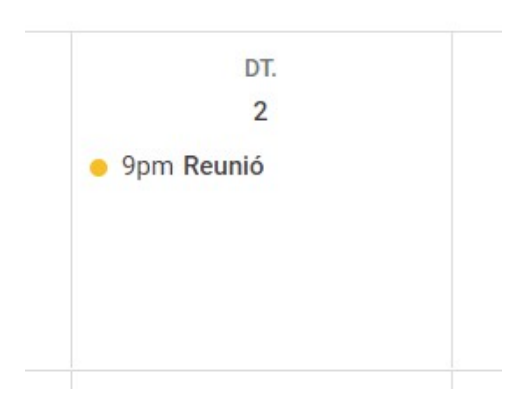

FIGURA 12. Esdeveniment en el calendari.

Si feim clic a l'esdeveniment, veurem una finestra emergent amb els detalls de l'esdeveniment i tres botons: un per suprimir l'esdeveniment, un altre per editarlo, i finalment un botó per enviar invitacions als convidats a l'esdeveniment.

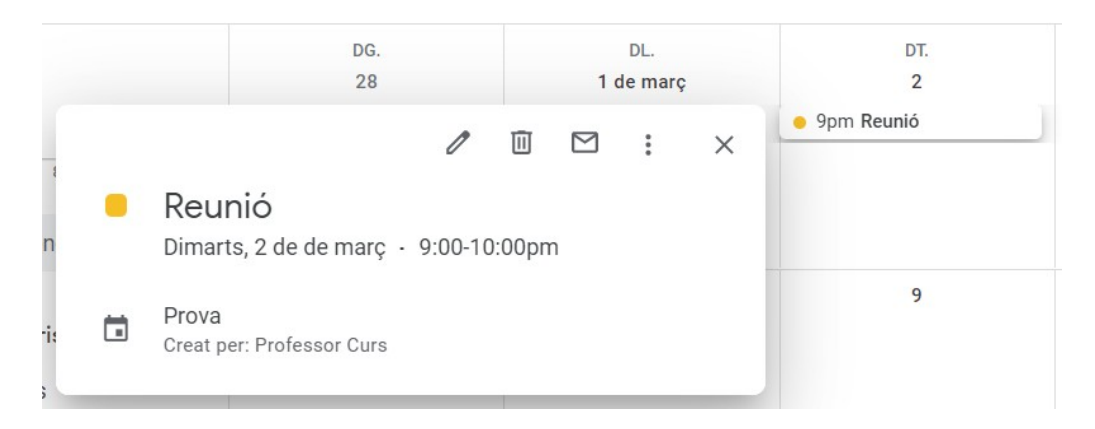

FIGURA 13. Detall de l'esdeveniment.

Si pitjam el botó «Suprimeix», l'esdeveniment s'elimina del calendari. En canvi, si pitjam «Edita l'esdeveniment», veurem una pantalla en què podem modificar les característiques d'aquest esdeveniment.

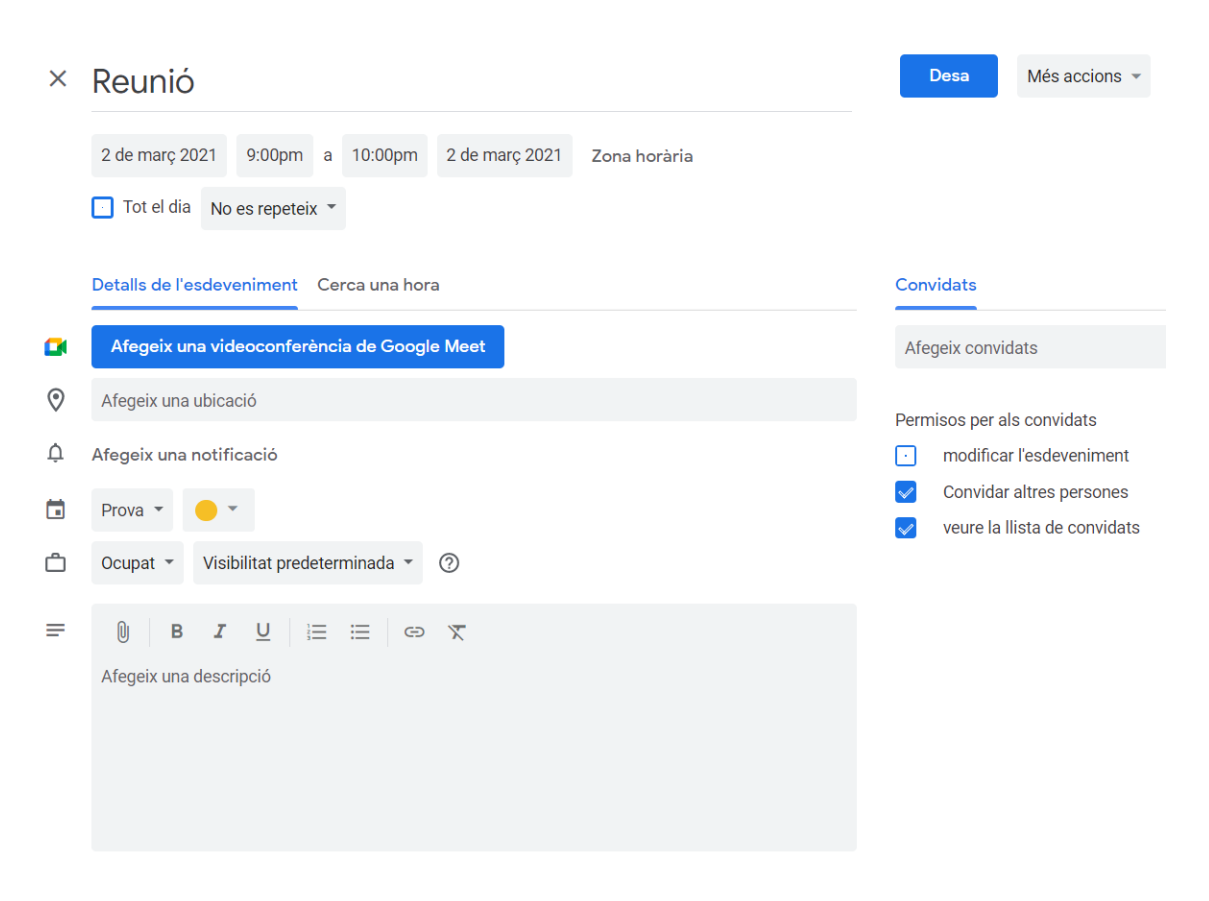

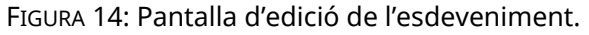

Des d'aquesta pantalla podem canviar el nom de l'esdeveniment, el color, etc. No detallarem totes aquestes opcions, però sí unes quantes.

Podem fer que un esdeveniment ocupi tot un dia fent clic a la casella «Tot el dia», situada sota l'apartat en què s'indiquen els dies i les hores d'inici i de finalització de l'esdeveniment. També podem canviar manualment el temps que dura l'esdeveniment mitjançant els camps que hi ha sota el camp de nom.

Una altra opció interessant és poder repetir un esdeveniment de manera diària, setmanal, mensual o anual. Per fer que un esdeveniment es repeteixi, hem de clicar la casella «Repeteix…» situada a la dreta de la casella «Tot el dia». Apareixerà una finestra emergent per poder especificar la periodicitat de l'esdeveniment.

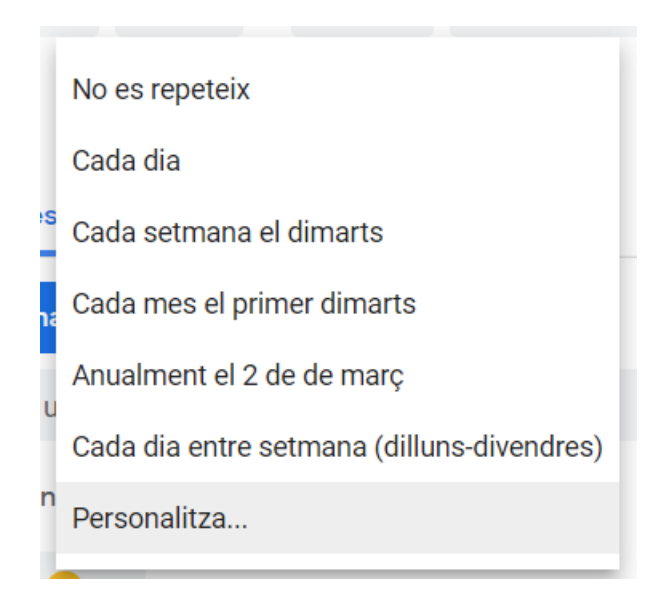

FIGURA 15. Opcions de repetició de l'esdeveniment.

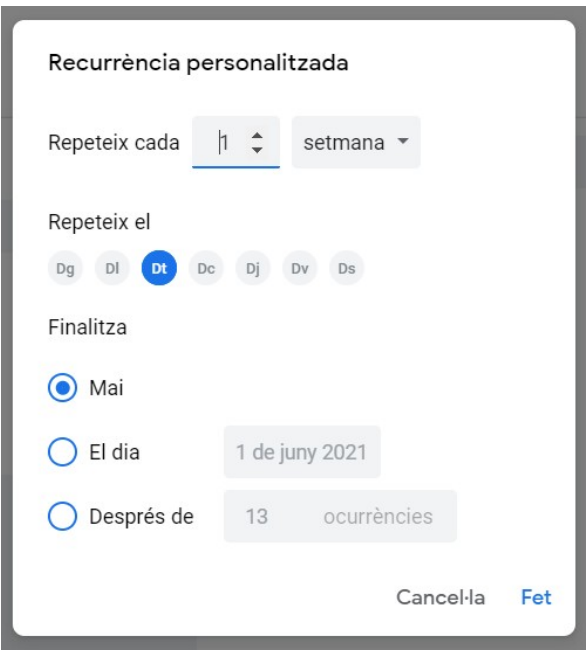

FIGURA 16. Recurrència personalitzada un esdeveniment.

Si pitjam sobre «Personalitza» ens apareix una finestra on hi ha diverses opcions per establir el tipus de repetició de manera personalitzada. Si canviam el valor del camp «Repeteix cada» i «Repeteix el», podem fer que l'esdeveniment es repeteixi quan i com nosaltres vulguem. L'opció «Finalitza» permet fer que l'esdeveniment no acabi mai, acabi al cap d'un cert nombre de repeticions o bé que es repeteixi fins a certa data.

Un cop que estiguem satisfets amb la repetició del nostre esdeveniment, hem de fer clic a «Fet». L'esdeveniment apareixerà repetit en el nostre calendari.

En la finestra d'edició de l'esdeveniment també hi ha un apartat anomenat «Més accions», en què trobarem opcions addicionals, tot i que no les detallarem totalment.

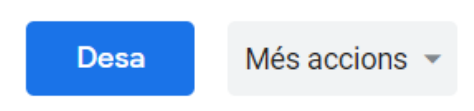

FIGURA 17. Barra de botons d'accions de la finestra d'edició de l'esdeveniment.

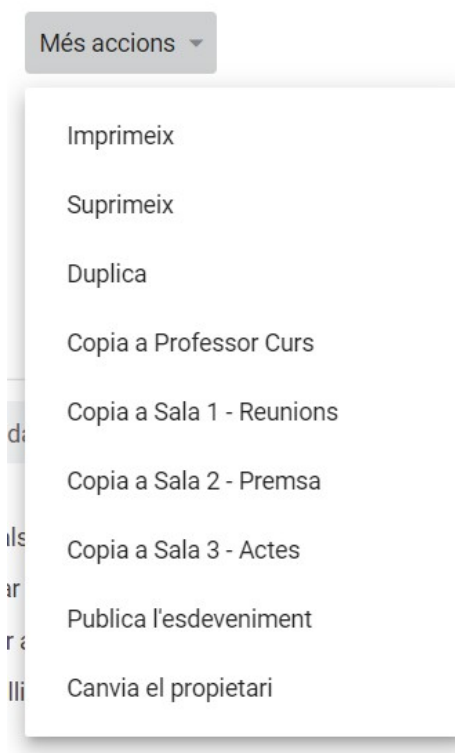

FIGURA 18. Selector de «Més accions».

Les opcions disponibles des d'aquest desplegable són:

- Imprimeix: Permet imprimir l'esdeveniment amb una impressora del dispositiu.
- Suprimeix: Elimina l'esdeveniment del calendari.
- Duplica l'esdeveniment: Crea un còpia de l'esdeveniment que podem editar i desar. Calendar mostra la pantalla d'edició d'aquest nou esdeveniment.
- Copia a: Permet copiar aquest esdeveniment a un altre calendari. Apareixerà la llista de tots aquells calendaris dels quals som propietaris. Podem seleccionar el calendari de destinació de l'esdeveniment copiat.
- Publica l'esdeveniment: Permet fer l'esdeveniment públic. Google ens ofereix un codi que podem afegir al nostre lloc web perquè els visitants puguin afegir l'esdeveniment al seu Google Calendar.

● Canvia el propietari: Permet canviar el propietari d'un esdeveniment i transferir-lo a un altre usuari de Calendar.

#### **5. Tasques**

Els recordatoris permeten rebre avisos sobre les tasques que hem de fer. Aquestes tasques són configurables, de manera que podem decidir quan i com rebrem els avisos.

Per crear una nova tasca, hem de fer clic al dia o l'hora de la tasca que volem crear. Apareixerà la finestra emergent per crear un esdeveniment o tasca. Hem de clicar «Recordatori» a la part superior d'aquesta finestra.

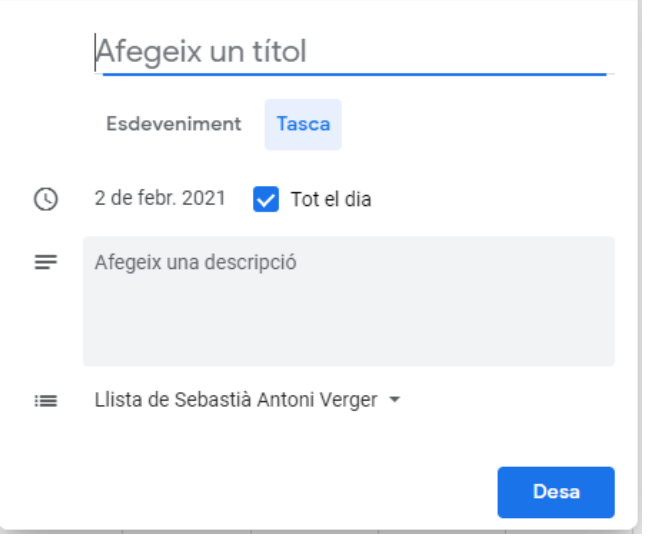

FIGURA 19. Crear d'una tasca.

En el camp de text hem d'escriure què volem que se'ns recordi. El camp «Quan» indica quan es farà la tasca. La casella «Tot el dia» indica si la tasca ocupa tot un dia o no. Si la desactivam, haurem d'indicar l'hora de la tasca.

Per desactivar un recordatori, cosa que farem normalment quan hàgim duit a terme la tasca que ens recorda, hi hem de fer clic i a continuació hem de pitjar «Marca com a completat».

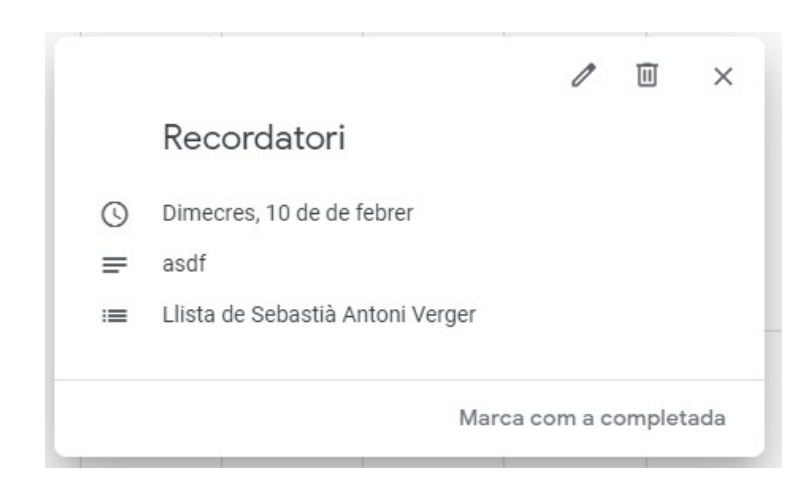

FIGURA 20: Marcar un recordatori com a completat.

Una vegada fet això, el recordatori marcat apareix sobre el dia actual tatxat, cosa que indica que el recordatori s'ha completat.

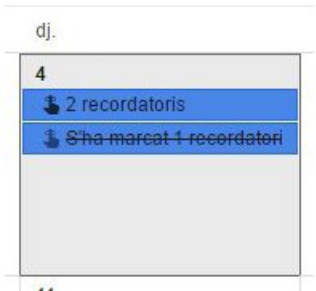

FIGURA 21: Recordatori completat.

Si feim clic als recordatoris completats, apareix una nova finestra emergent en la qual podem eliminar el recordatori definitivament, o bé marcar-lo com a no completat, pitjant el símbol √ de color verd situat a la part inferior dreta d'aquesta finestra.

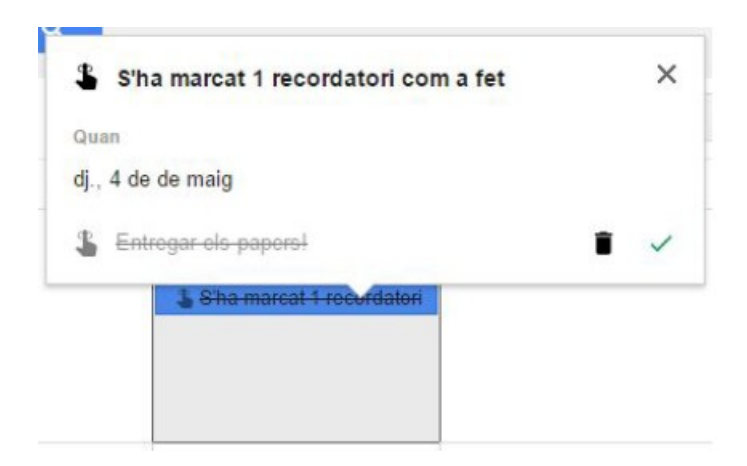

FIGURA 22: Detalls del recordatori fet.

## **6. Compartir calendaris**

Podem compartir un calendari amb altres persones del nostre entorn o bé fer-lo públic de manera que qualsevol persona amb accés a Google Calendar el pugui veure. En aquest apartat veurem aquestes dues possibilitats.

Per compartir un calendari, hem de pitjar els tres puntets  $\cdot$  situats a la dreta del seu nom, per veure'n totes les opcions. A continuació, hem de fer clic a «Configuració i compartició».

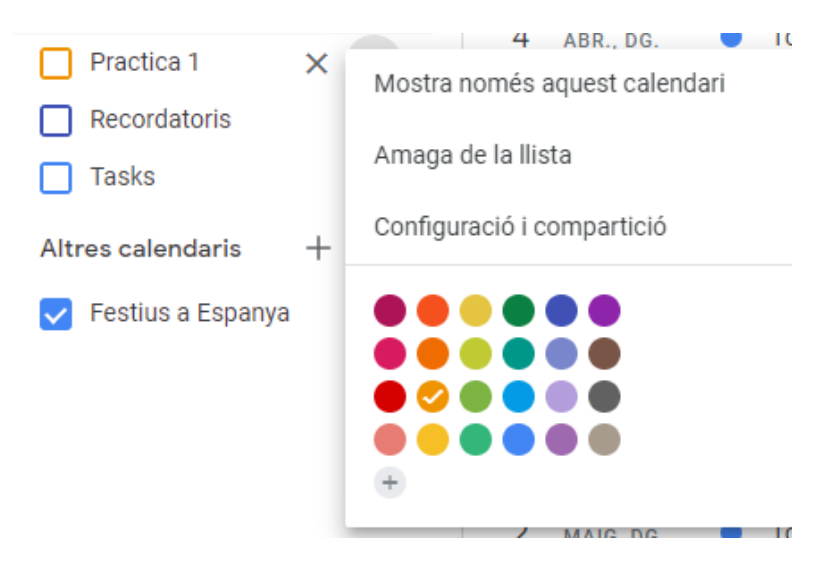

FIGURA 23. Opció per compartir un calendari.

Si feim això, apareixerà una nova pantalla amb opcions de configuració del calendari, i entre d'altres, les de compartir el calendari, que són: «Permisos d'accés» i «Comparteix amb persones concretes».

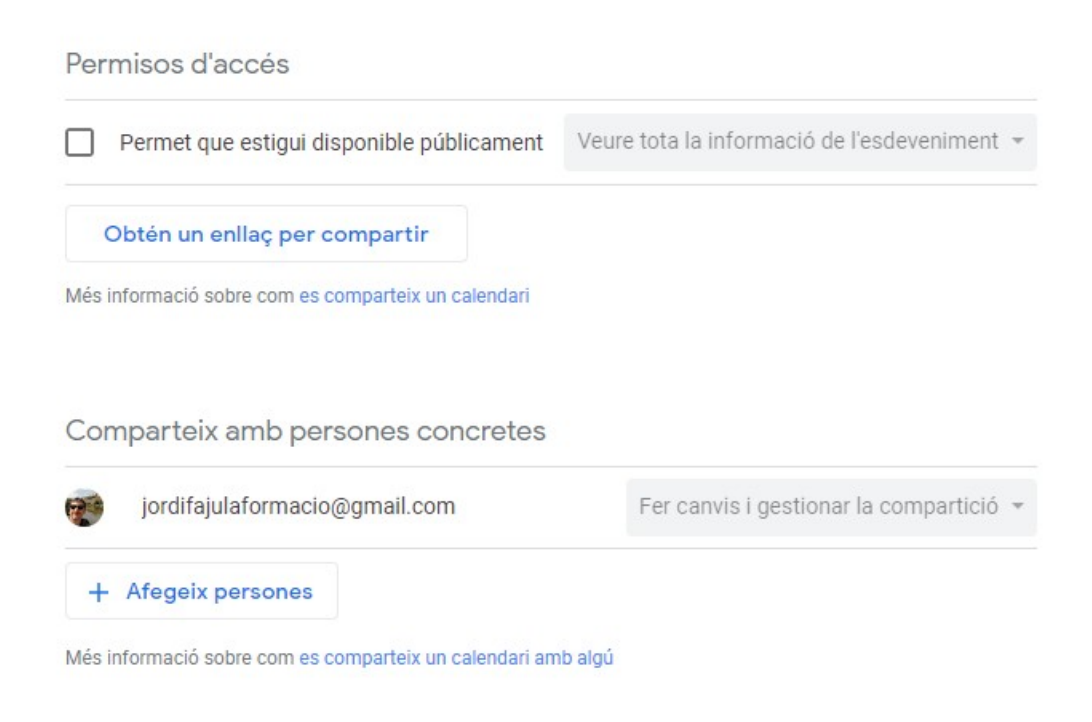

FIGURA 24. Finestra per compartir el calendari.

Si feim clic a «Permet que estigui disponible públicament», el calendari apareixerà quan qualsevol altre usuari de Google faci cerques en els calendaris públics. Aquesta opció és molt útil si volem compartir el nostre calendari amb una gran quantitat d'usuaris. Hem de tenir en compte que qualsevol persona que tengui accés a Google Calendar podrà veure els nostres esdeveniments i recordatoris. A més, si marcam aquesta casella, també podem elegir «Veure només disponible/ocupat (amaga els detall)» si volem que simplement es mostri si estam ocupats o lliures i no els detalls concrets dels esdeveniments.

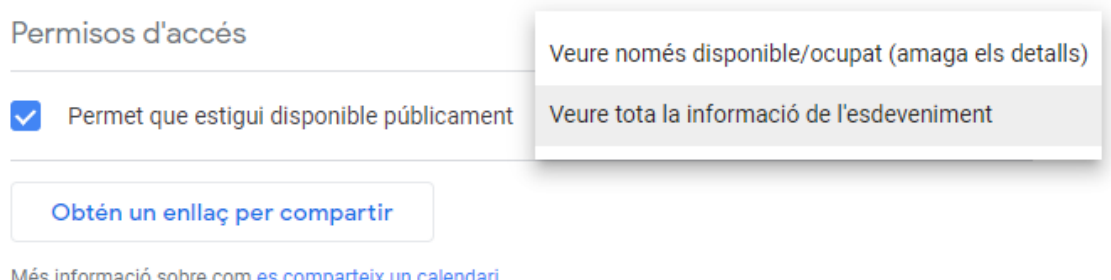

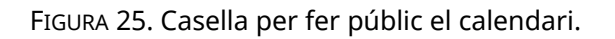

Si el que volem és compartir el calendari amb persones concretes, hem de pitjar el botó «Afegeix persones»a l'apartat «Comparteix amb persones concretes». Afegim el seu compte de Google i seleccionam l'opció de compartició que vulguem. Depenent de quina opció triem, l'usuari tendrà accés a unes funcionalitats o a unes altres.

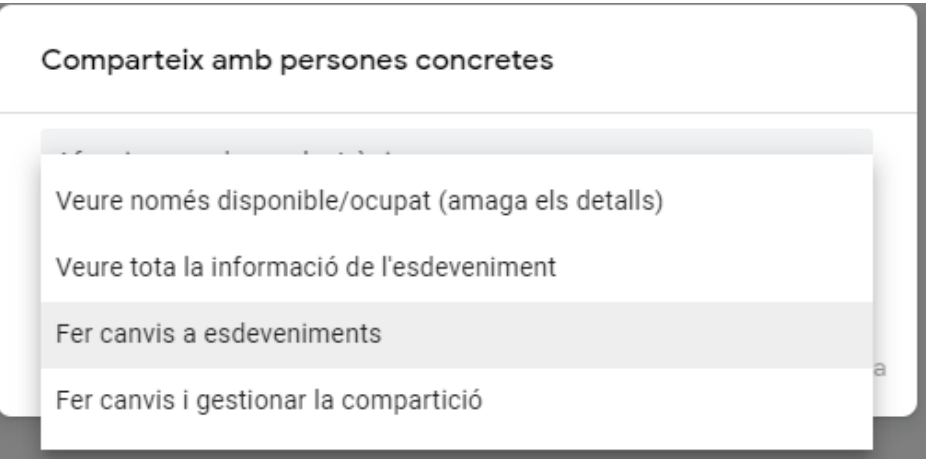

FIGURA 26. Compartir el calendari.

Les opcions dels permisos són:

● Fer canvis i administrar la compartició: L'usuari amb qui es comparteix el calendari pot compartir-lo amb d'altres i fer canvis als esdeveniments.

- Fer canvis a esdeveniments: L'usuari pot canviar esdeveniments, però no compartir el calendari amb d'altres.
- Veure tota la informació de l'esdeveniment: L'usuari simplement pot veure els esdeveniments i els detalls, però no canviar els esdeveniments.
- Veure només disponible/ocupat (amaga els detalls): L'usuari només pot veure si estam ocupats o lliures, però no els detalls de l'esdeveniment.

Les persones amb qui compartim aquest calendari apareixeran en una llista a sota, juntament amb els permisos de compartició que hem seleccionat. Podem canviar aquests permisos en qualsevol moment fent-hi clic i seleccionant l'opció que vulguem. També podem eliminar aquestes persones del calendari compartit, de manera que ja no hi puguin accedir. Per fer això, hem de pitjar la icona de la «X» situada a la dreta de la filera de l'usuari.

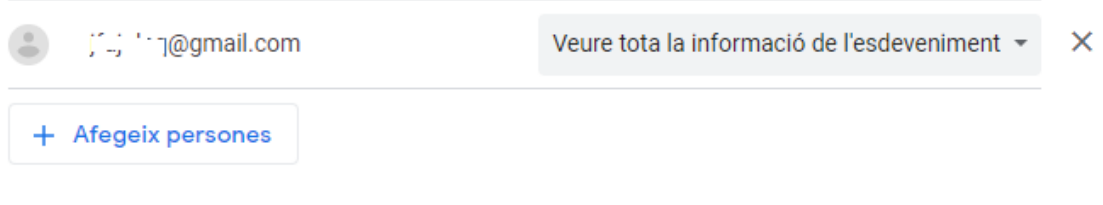

FIGURA 27. Botó «Elimina».

## **7. Cerques**

Podem cercar esdeveniments i recordatoris en els calendaris als quals tenim accés, tant propis com compartits. Per fer-ho, hem d'escriure el text que vulguem cercar a la part superior de la pantalla, en el camp de text que indica «Cerca a Calendar».

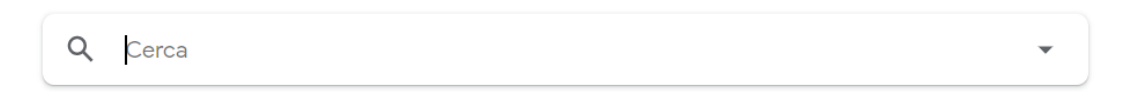

FIGURA 28. Cercador de Calendar.

A mesura que escrivim, Google cerca en els esdeveniments i recordatoris els que contenen el text en els seus detalls. Els resultats més immediats apareixeran en una llista sota el camp de text de la cerca.

|   | plec                                                                                          |                                      |
|---|-----------------------------------------------------------------------------------------------|--------------------------------------|
| 回 | ENTREGA DE PLEC DE CONDICIONS<br><einesalnuvol131@gmail.com></einesalnuvol131@gmail.com>      | dj. 21 de set. 2017                  |
| 圆 | REUNIO SOBRE EL PLEC DE CONDICIONS<br><einesalnuvol131@gmail.com></einesalnuvol131@gmail.com> | dc. 20 de set. 2017<br>$0.00 - 2.00$ |
| 圆 | REUNIO SOBRE EL PLEC DE CONDICIONS<br><einesalnuvol131@gmail.com></einesalnuvol131@gmail.com> | dc. 20 de set. 2017<br>12:00-14:00   |

FIGURA 29. Cercar a Google Calendar.

Si pitjam la tecla «Intro» o la lupa que hi ha a la dreta del camp de cerca, apareixerà una llista amb els resultats de la cerca.

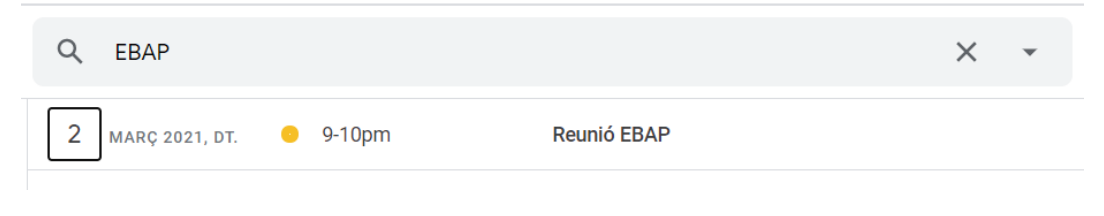

FIGURA 30. Esdeveniments trobats.

Si feim clic a l'esdeveniment o recordatori trobat, apareixeran algunes opcions de l'esdeveniment. Podem suprimir-lo amb el botó «Suprimeix» o bé editar-lo pitjant el botó «Edita l'esdeveniment». També podem enviar un correu electrònic als convidats a l'esdeveniment, fent servir el botó amb forma de sobre.

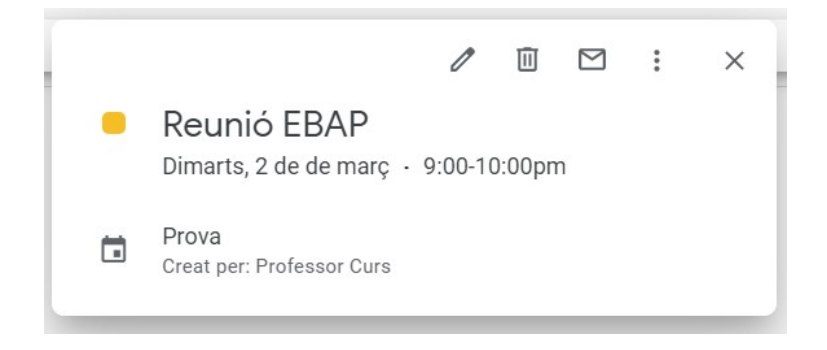

FIGURA 31. Detalls de l'esdeveniment trobat.